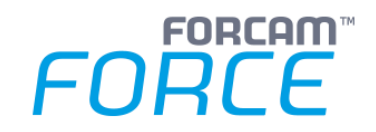

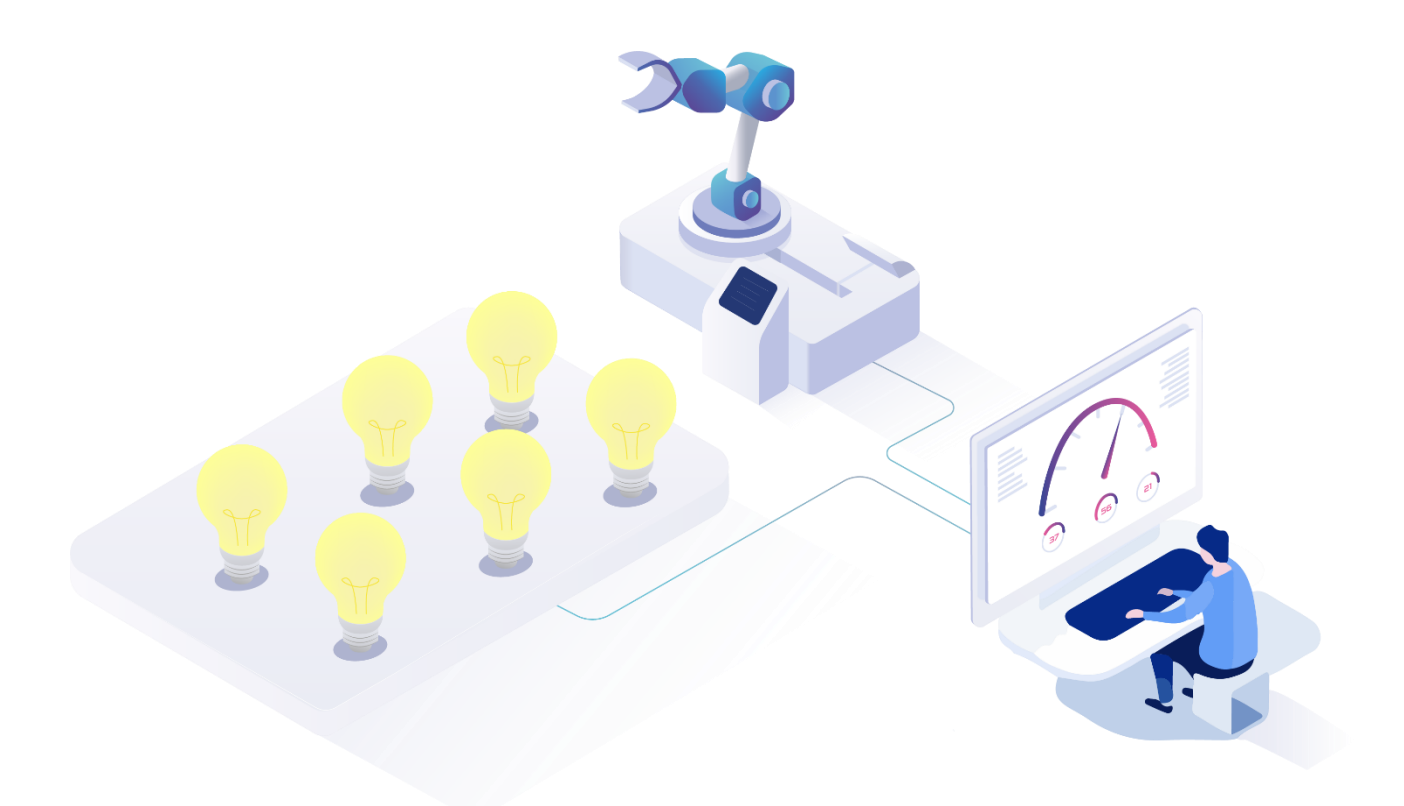

# **Energieanalyse**

Version 5.12

*Handbuch*

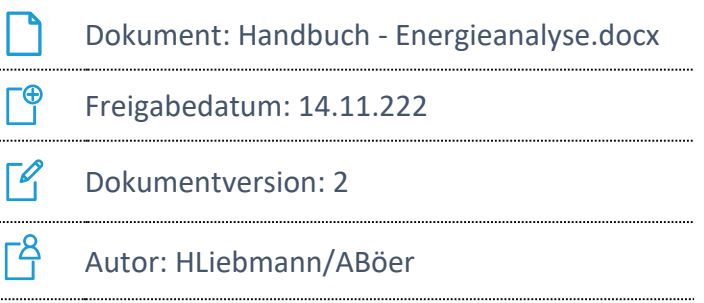

COPYRIGHT 2022 BY FORCAM GMBH, D-88214 Ravensburg ALL RIGHTS RESERVED. COPY OR TRANSLATION, ALSO IN EXTRACTS ONLY WITH WRITTEN PERMISSION BY FORCAM GMBH

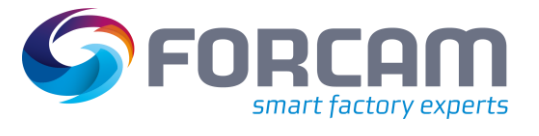

# Inhaltsverzeichnis

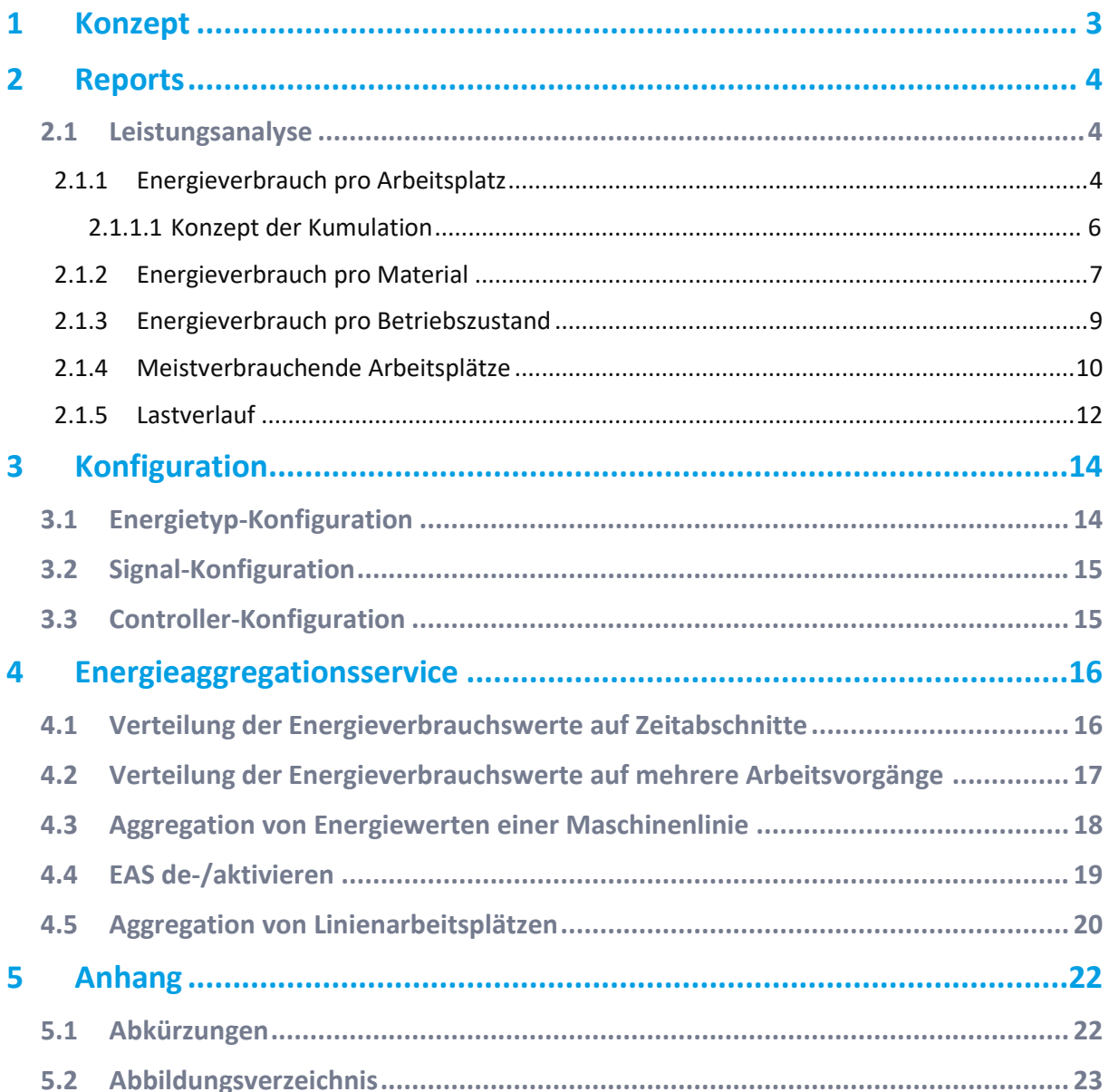

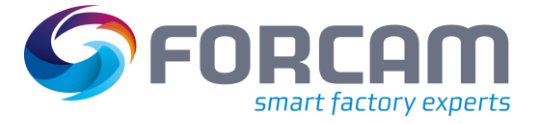

# <span id="page-2-0"></span>**1 Konzept\***

FORCAM FORCE IIOT ist in der Lage, den Energieverbrauch von Arbeitsplätzen zu messen und darzustellen. Die Daten können dabei pro Material oder Betriebszustand angegeben werden. Zugrundeliegend für die Aufbereitung von Reports sind Energiedaten.

Energiedaten sind Prozessdaten, die einen Energieverbrauch darstellen. Der Verbrauch repräsentiert dabei einen bestimmten Energietyp (z. B. elektrische Energie, komprimierte Luft usw.), die über Arbeitsplätze und Betriebszustände verteilt sind.

Prozessdaten werden durch die SPS von Maschinen gesammelt und in eine NoSQL-Datenbank (MongoDB) geschrieben und anschließend durch den Energieaggregationsservice aggregiert (zeitgesteuert, ausgelöst durch einen konfigurierbaren CRON-Job). Für jeden Arbeitsplatz werden Energiezeitstrahlen in die relationale Datenbank geschrieben. Das Reporting bezieht Daten aus dieser Datenbank und stellt sie grafisch dar.

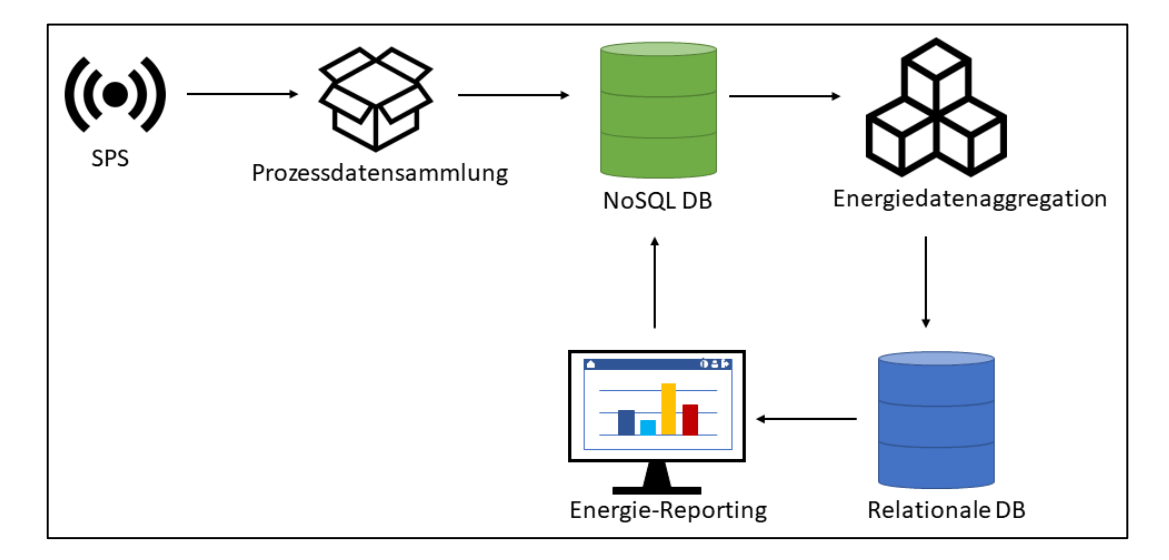

<span id="page-2-1"></span>**Bild 1: Vereinfachte Architektur der Energieanalyse** 

<sup>\*</sup> Aus Gründen der besseren Lesbarkeit wird im Text verallgemeinernd das generische Maskulinum verwendet. Diese Formulierungen umfassen jedoch gleichermaßen alle Geschlechter und sprechen alle gleichberechtigt an.

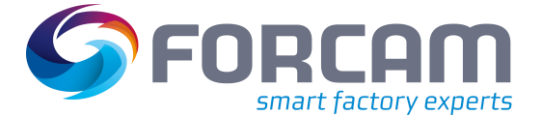

<span id="page-3-0"></span>In FORCAM FORCE IIOT können Energiedaten auf verschiedene Weise visualisiert werden. Die Leistungsanalyse liefert unter **Energiedatenerfassung** Reports, die den Energieverbrauch von Arbeitsplätzen, Material und Betriebszuständen darstellen. Es ist hier auch möglich, meistverbrauchende Arbeitsplätze z. B. einer Maschinenlinie als Kreisdiagramm anzuzeigen.

Die Prozessdatenvisualisierung stellt Werte von Prozessdaten dar. Zusätzlich sind die Grenzwerte der Verletzungsregeln abgebildet.

### <span id="page-3-1"></span>2.1 Leistungsanalyse

#### <span id="page-3-2"></span>**2.1.1 Energieverbrauch pro Arbeitsplatz**

**Pfad (Office)**: Leistungsanalyse > Reporting > Reports > Energiedatenerfassung > Energieverbrauch pro Arbeitsplatz

Dieser Multi-Report zeigt den Energieverbrauch für jeden ausgewählten Arbeitsplatz als Säulendiagramm oder Tabelle an.

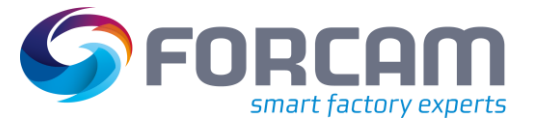

#### **Säulendiagramm**

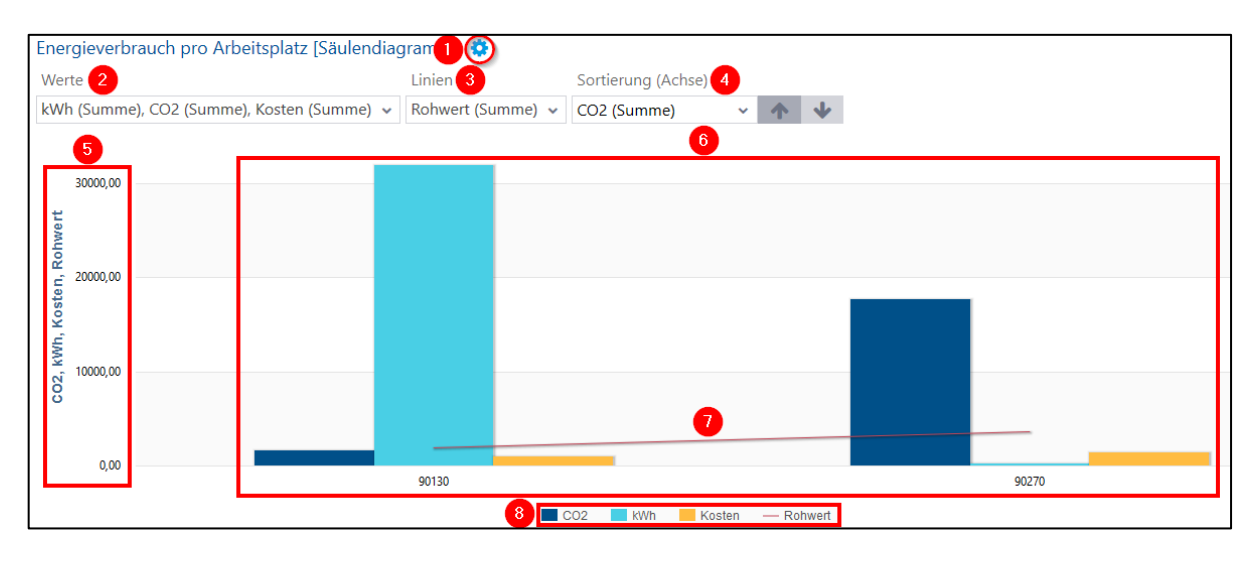

#### <span id="page-4-0"></span>**Bild 2: Energieverbrauch pro Arbeitsplatz als Säulendiagramm**

- (1) Blendet den Zusatzfilter für Werte, Linien und Sortierung ein
- (2) Auswahl eines oder mehrerer Werte, die je als Säule dargestellt werden sollen  $(z. B. kWh, CO<sub>2</sub> usw.).$

Jeder Wert ist als kumulierte oder nicht-kumulierte Summe darstellbar (siehe Abschnitt [2.1.1.1\)](#page-5-0).

- (3) Auswahl eines Wertes, der über Arbeitsplätze gelegt werden kann, um einen bestimmten Vergleich oder Unterschied zu visualisieren. Die Linie ist nur bei der Auswahl von mehreren Arbeitsplätzen verfügbar, da sie ein Vergleichsinstrument ist. Werden mehrere Werte ausgewählt, erscheinen mehrere Linien in der Darstellung.
- (4) Sortiert die Arbeitsplätze entlang der X-Achse nach dem ausgewählten Wert auf- oder absteigend.

Beispiel: Ist hier CO<sub>2</sub> aufsteigend ausgewählt, wird der Arbeitsplatz mit dem niedrigsten CO<sub>2</sub>-Wert auf der X-Achse ganz links positioniert, gefolgt vom Arbeitsplatz mit dem nächsthöheren Wert rechts daneben usw.

- (5) Y-Achse mit Zahlen, die sich an den ausgewählten Werten orientieren. Beispiel: Ein Arbeitsplatz verbraucht 400 kWh Strom, 1700 Nm<sup>3</sup> CO<sub>2</sub> und verursacht 6.000 \$ Kosten. Die Y-Achse muss alle drei Werte abbilden können und reicht daher von 0 bis 6.000.
- (6) Verbrauchswerte als Säulen für alle ausgewählten Arbeitsplätze. Jede Säule stellt einen Verbrauchswert dar und ist entsprechend hoch. D. h. die Säule für einen Stromverbrauch von 400 kWh reicht bis zur Zahl 400 an der Y-Achse.
- (7) Linie, die über mehreren Arbeitsplätzen liegt, um einen zusätzlichen Wert vergleichend darzustellen (siehe (3))
- (8) Legende des Säulendiagramms. Jeder Eintrag steht für einen Verbrauchswert, der durch eine Säule repräsentiert wird. Durch Klicken auf einen Eintrag werden alle entsprechenden Säulen aus- oder eingeblendet.

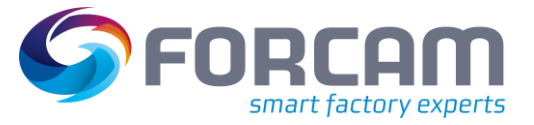

#### **Tabelle**

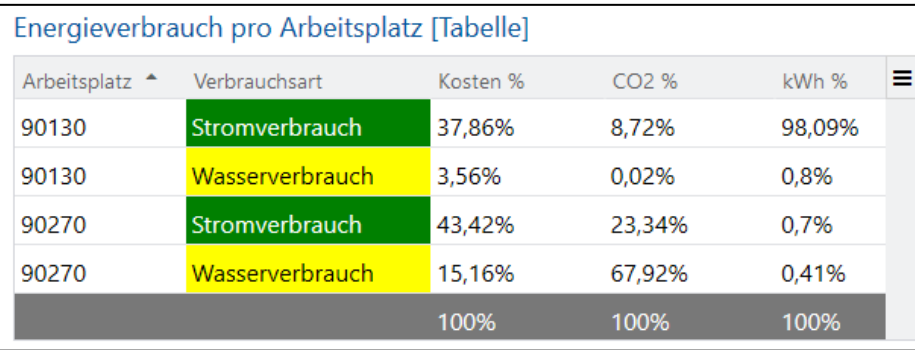

#### <span id="page-5-1"></span>**Bild 3: Energieverbrauch pro Arbeitsplatz als Tabelle**

Jede Zeile der Tabelle zeigt den Energieverbrauch *eines* Arbeitsplatzes für *eine* Verbrauchsart an. Der Arbeitsplatz kann jedoch auch eine Arbeitsplatzlinie repräsentieren. Die angegebenen Werte sind beim jeweiligen Energietyp konfiguriert (siehe Abschnitt [3.1\)](#page-13-1).

Die einzelnen Spalten können über das Icon am rechten oberen Eck der Tabelle ein- oder ausgeblendet werden.

#### <span id="page-5-0"></span>**2.1.1.1 Konzept der Kumulation**

"Kumuliert" bedeutet hier das Aufsummieren einzelner Werte bei der Darstellung. Beispiel: Zum Zeitpunkt 1 werden 12 Energie-Einheiten verbraucht, zum Zeitpunkt 2 14 Einheiten und zum Zeitpunkt 3 16 Einheiten.

Das Schaubild gibt den jeweiligen Wert pro Zeitpunkt als Säule wieder. Die Kurve spiegelt nicht die bloßen Werte wider, sondern ihre Kumulation: In Zeitpunkt 1 liegt nur ein Wert vor und die Kurve liegt auf der Säule. Bei Zeitpunkt 2 kommt ein weiterer Wert hinzu und wird als zweite Säule mit einem Wert von 14 dargestellt. Die Kurve kumuliert diesen Wert, d. h. häuft die beiden bisherigen Werte auf und erreicht dadurch einen Wert von 26 (12 + 14). Dies entspricht dem Gesamtwert (Gesamtverbrauch) zu diesem Zeitpunkt. Kommt in Zeitpunkt 3 ein weiterer Wert hinzu, steigt die Kurve erneut an, indem dieser Wert ebenfalls angehäuft wird. Die Kurve erreicht den Wert 42 (26 + 16), was dem Gesamtwert zum Zeitpunkt 3 entspricht.

 Die Summierung erfolgt als Teil des SQL-Statements dieses Reports. Die Kumulation ist rein optisch.

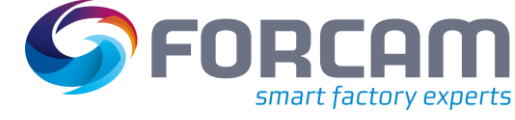

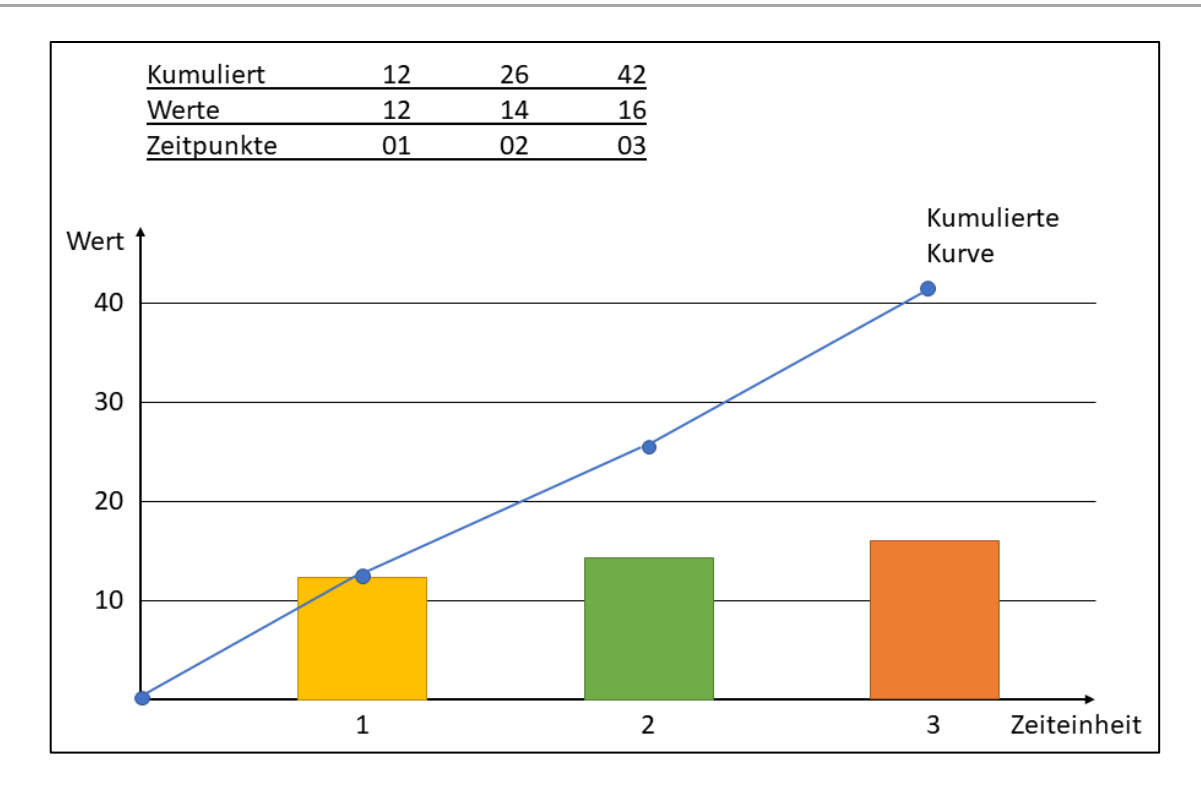

#### <span id="page-6-1"></span>**Bild 4: Konzept der Kumulation**

#### <span id="page-6-0"></span>**2.1.2 Energieverbrauch pro Material**

**Pfad (Office)**: Leistungsanalyse > Reporting > Reports > Energiedatenerfassung > Energieverbrauch pro Material

Dieser Multi-Report zeigt den Energieverbrauch für jedes ausgewählte Material als Säulendiagramm oder Tabelle an.

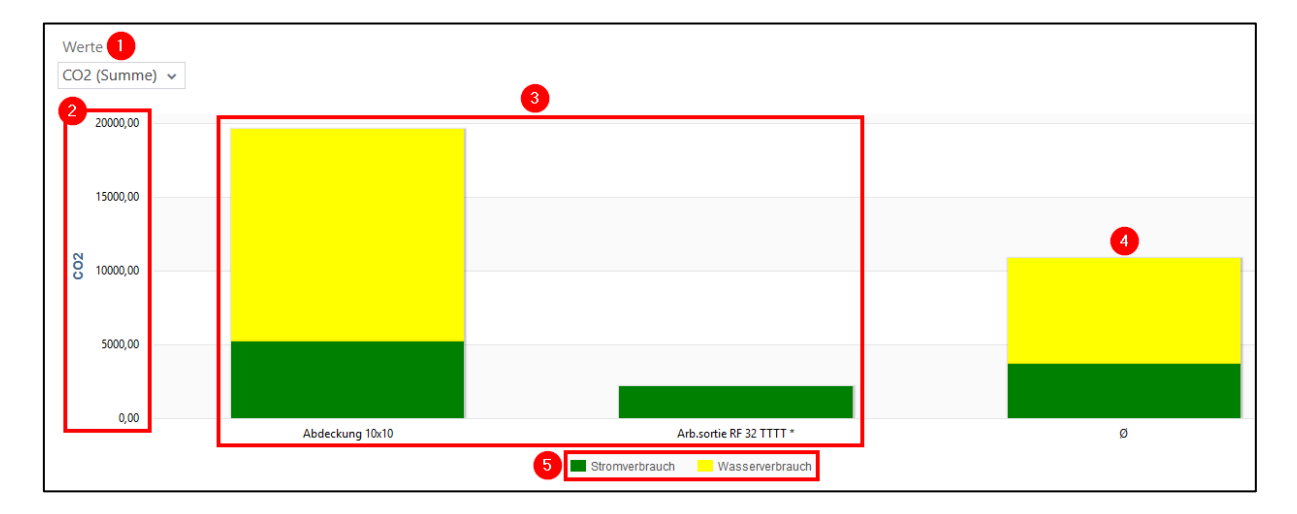

#### **Säulendiagramm**

<span id="page-6-2"></span>**Bild 5: Energieverbrauch pro Material als Säulendiagramm**

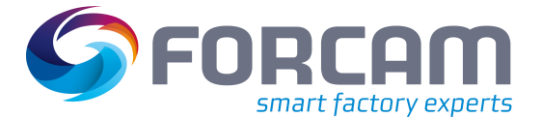

- (1) Auswahl eines Wertes, der als Säule dargestellt werden soll (z. B. kWh, CO<sub>2</sub> usw.)
- (2) Y-Achse mit Zahlen, die sich an dem ausgewählten Wert orientieren
- (3) Verbrauchswerte als Säulen für alle ausgewählten Arbeitsplätze. Jede Säule setzt sich aus mehreren Verbrauchsarten zusammen (wenn verfügbar), die anteilsmäßig aufgeteilt sind. Beispiel: Ein Material hat einen gesamten  $CO<sub>2</sub>$ -Verbrauch von 10.000 Nm<sup>3</sup>. Davon gehen 2.500 Nm<sup>3</sup> auf den Stromverbrauch und 7.500 Nm<sup>3</sup> auf den Wasserverbrauch zurück. Die Säule für dieses Material besteht dann zu 1/3 aus dem Stromverbrauch und zu 2/3 aus dem Wasserverbrauch.
- (4) Säule mit dem durchschnittlichen Wert aller ausgewählten Materialien
- (5) Legende des Säulendiagramms. Jeder Eintrag steht für einen Energietyp. Durch Klicken auf einen Eintrag wird der entsprechende Energietyp im Diagramm aus- oder eingeblendet.

#### **Tabelle**

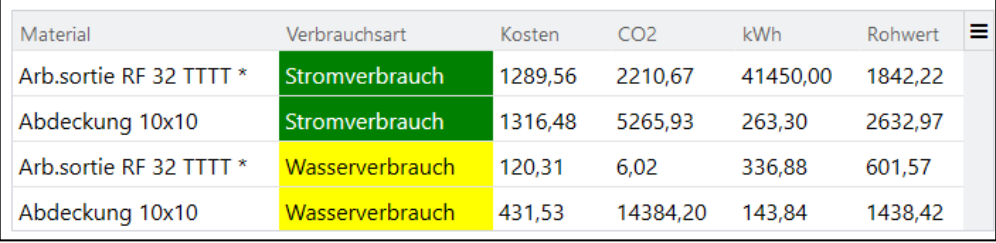

#### <span id="page-7-0"></span>**Bild 6: Energieverbrauch pro Material als Tabelle**

Jede Zeile der Tabelle zeigt den Energieverbrauch *eines* Materials für *eine* Verbrauchsart an. Die angegebenen Werte sind bei dem jeweiligen Energietyp konfiguriert (siehe Abschnit[t 3.1\)](#page-13-1). Die einzelnen Spalten können über das Icon am rechten oberen Eck der Tabelle ein- oder ausgeblendet werden.

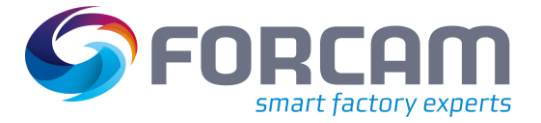

#### <span id="page-8-0"></span>**2.1.3 Energieverbrauch pro Betriebszustand**

**Pfad (Office)**: Leistungsanalyse > Reporting > Reports > Energiedatenerfassung > Energieverbrauch pro Betriebszustand

Dieser Multi-Report zeigt den Energieverbrauch für jeden ausgewählten Betriebszustand als Säulendiagramm oder Hitliste an.

#### **Säulendiagramm**

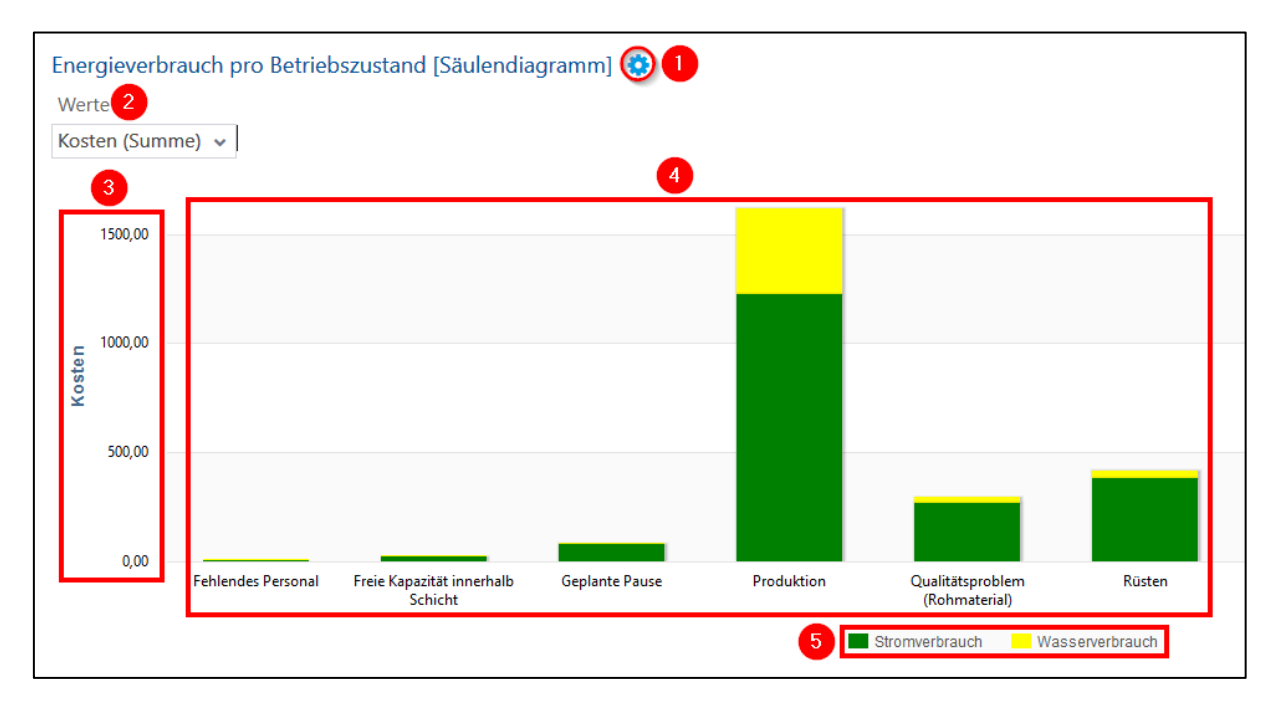

#### <span id="page-8-1"></span>**Bild 7: Energieverbrauch pro Betriebszustand als Säulendiagramm**

- (1) Blendet den Zusatzfilter für Werte ein
- (2) Auswahl eines Wertes, der als Säule dargestellt werden soll (z. B. kWh, CO<sub>2</sub> usw.)
- (3) Y-Achse mit Zahlen, die sich an dem ausgewählten Wert orientieren
- (4) Verbrauchswerte als Säulen für alle ausgewählten Betriebszustände. Jede Säule setzt sich aus mehreren Verbrauchsarten zusammen (wenn verfügbar), die anteilsmäßig aufgeteilt sind. Beispiel:

Ein Betriebszustand verursacht Kosten i. H. v. 1600 \$. Davon gehen 1200 \$ auf den Stromverbrauch und 400 \$ auf den Wasserverbrauch zurück. Die Säule für diesen Betriebszustand besteht dann zu 1/3 aus dem Stromverbrauch und zu 2/3 aus dem Wasserverbrauch.

(5) Legende des Säulendiagramms.

Jeder Eintrag steht für einen Energietyp. Durch Klicken auf einen Eintrag wird der entsprechende Energietyp im Diagramm aus- oder eingeblendet.

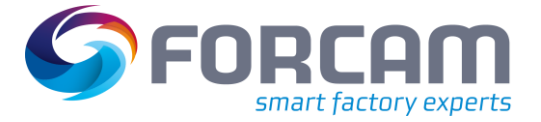

#### **Hitliste**

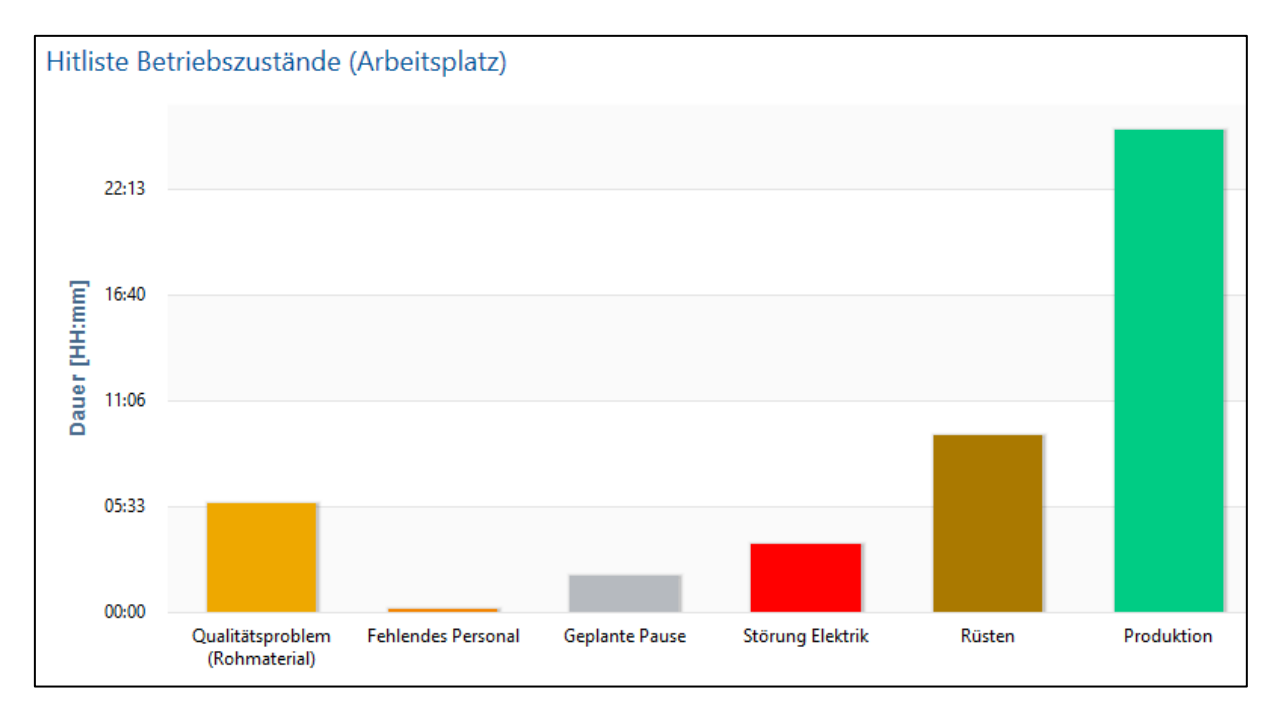

#### <span id="page-9-1"></span>**Bild 8: Energieverbrauch pro Betriebszustand als Hitliste**

In der Hitliste repräsentiert jede Säule einen Betriebszustand. Je länger der jeweilige Zustand andauert, desto höher ist die Säule. Der Anwender erkennt so auf einen Blick, welche Zustände dominieren.

#### <span id="page-9-0"></span>**2.1.4 Meistverbrauchende Arbeitsplätze**

**Pfad (Office)**: Leistungsanalyse > Reporting > Reports > Energiedatenerfassung > Meistverbrauchende Arbeitsplätze

Dieser Multi-Report vergleicht den Energieverbrauch mehrerer Arbeitsplätze in einem Kreisdiagramm. Der ausgewählte Wert wird für jeden Arbeitsplatz anteilig dargestellt. Zusätzlich wird der Verbrauch für jeden Arbeitsplatz in einer Tabelle zusammengefasst.

Das Kreisdiagramm skaliert stufenlos beim kleiner-/größer Ziehen des Browserfensters.

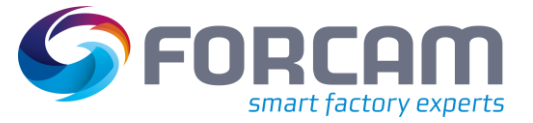

#### **Kreisdiagramm**

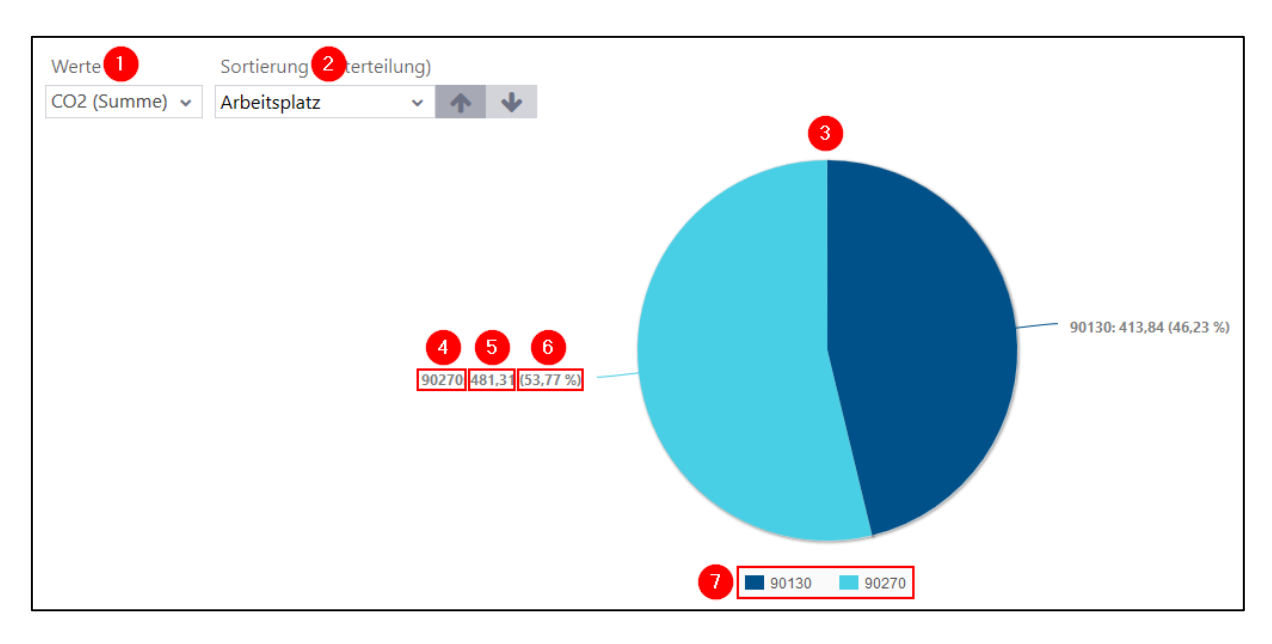

#### <span id="page-10-0"></span>**Bild 9: Meistverbrauchende Arbeitsplätze als Kreisdiagramm**

- (1) Auswahl eines Wertes, der im Kreisdiagramm dargestellt werden soll (z. B. kWh, CO<sub>2</sub> usw.)
- (2) Sortiert die Arbeitsplätze im Kreisdiagramm nach dem ausgewählten Wert auf- oder absteigend. Bei einer aufsteigenden Sortierung wird beispielsweise der Arbeitsplatz mit dem geringeren Wert rechts positioniert.
- (3) Kreisdiagramm mit der Darstellung des ausgewählten Wertes für alle Arbeitsplätze. Der ausgewählte Wert wird für jeden Arbeitsplatz anteilig dargestellt. D. h. jeder Arbeitsplatz nimmt im Kreisdiagramm so viel Platz ein, wie er im Vergleich verbraucht.

Beispiel: Die Arbeitsplätze **90130** und **90270** werden gegenübergestellt und haben zusammen einen Gesamtverbrauch von 895,15 Nm<sup>3</sup> CO<sub>2</sub>. **90270** hat einen Verbrauch von 481,31 Nm<sup>3</sup>, was anteilig 53,77 % ausmacht. Dieser Arbeitsplatz nimmt im Diagramm daher 53,77 % Platz ein.

- (4) Name des Arbeitsplatzes
- (5) Verbrauchswert des Arbeitsplatzes
- (6) Anteiliger Verbrauch des Arbeitsplatzes gemessen am Gesamtverbrauch aller Arbeitsplätze
- (7) Legende des Kreisdiagramms.

Jeder Eintrag steht für einen Arbeitsplatz. Durch Klicken auf einen Eintrag wird der entsprechende Arbeitsplatz im Diagramm aus- oder eingeblendet.

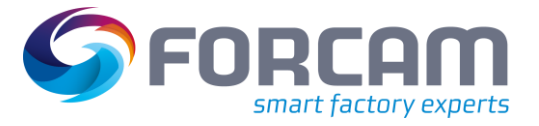

#### **Tabelle**

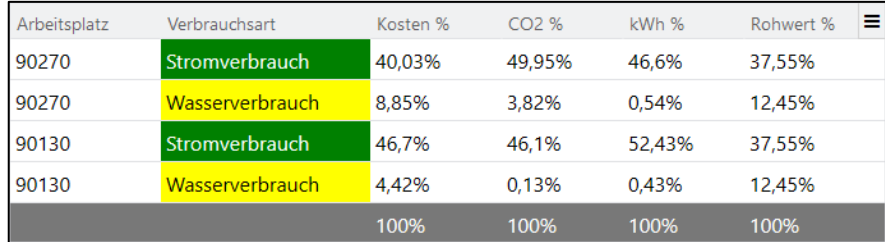

#### <span id="page-11-1"></span>**Bild 10: Energieverbrauch pro Arbeitsplatz als Tabelle**

Jede Zeile der Tabelle zeigt den Energieverbrauch *eines* Arbeitsplatzes für *eine* Verbrauchsart an. Der Arbeitsplatz kann jedoch auch eine Arbeitsplatzlinie repräsentieren. Die angegebenen Werte sind beim jeweiligen Energietyp konfiguriert (siehe Abschnitt [3.1\)](#page-13-1).

Die einzelnen Spalten können über das Icon am rechten oberen Eck der Tabelle ein- oder ausgeblendet werden.

#### <span id="page-11-0"></span>**2.1.5 Lastverlauf**

**Pfad (Office)**: Leistungsanalyse > Reporting > Reports > Energiedatenerfassung > Lastverlauf

Dieser Report zeigt den Energieverbrauch von Arbeitsplätzen als Säulendiagramm über einen Zeitraum an.

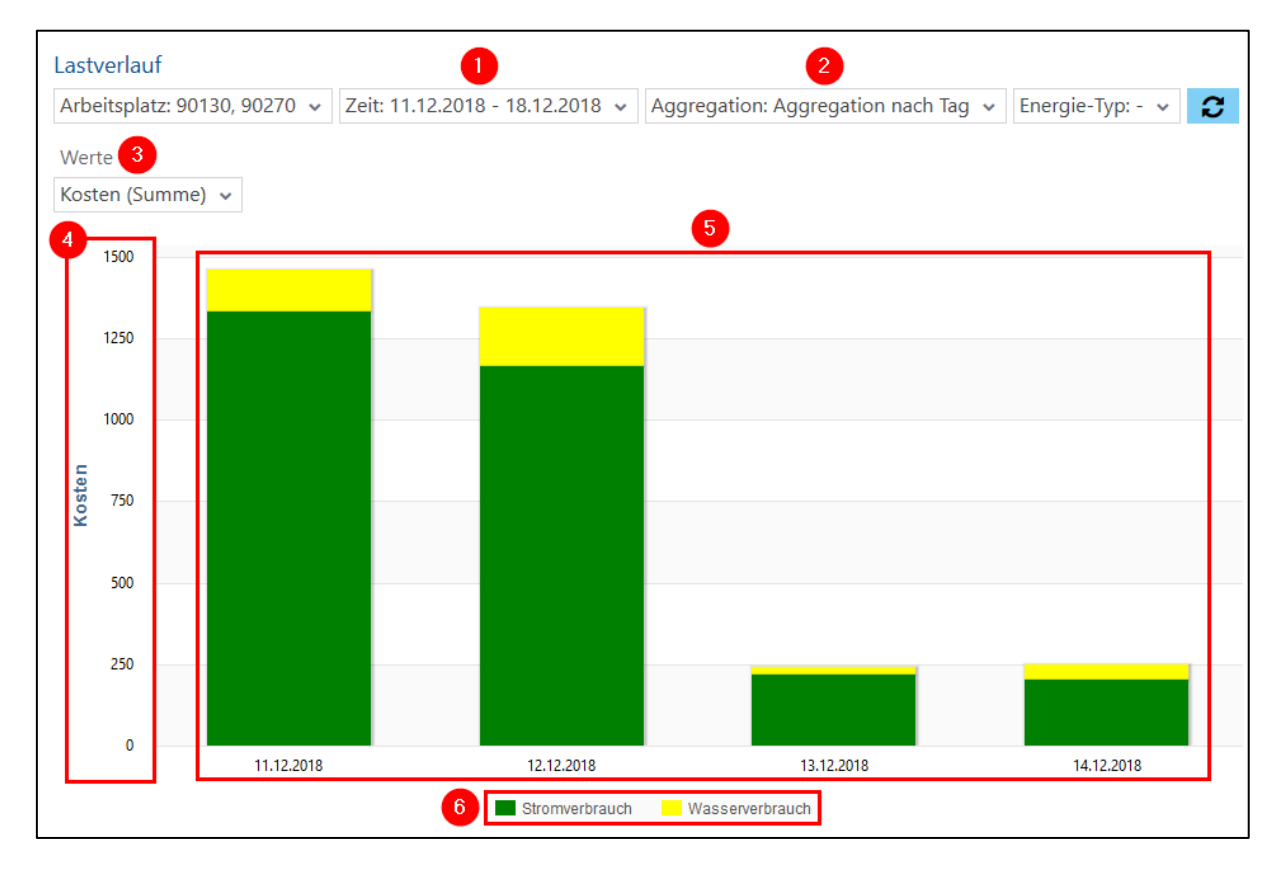

#### <span id="page-11-2"></span>**Bild 11: Lastverlauf**

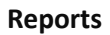

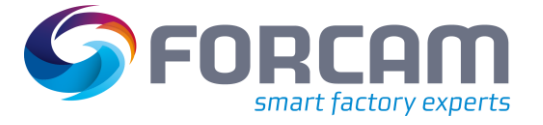

- (1) Zeitfilter. Der Lastverlauf wird für die hier ausgewählte Zeit angezeigt. (2) Filter für Aggregation. Der Energieverbrauch kann über verschiedene Zeiträume aggregiert werden (z. B. Minuten, Woche, Monat usw.). (3) Auswahl eines Wertes, der als Säule dargestellt werden soll (z. B. kWh, CO<sup>2</sup> usw.) (4) Y-Achse mit Zahlen, die sich an dem ausgewählten Wert orientieren (5) Verbrauchswerte als Säulen für den ausgewählten Zeitraum. Setzt sich aus mehreren Verbrauchsarten zusammen (wenn verfügbar), die anteilsmäßig aufgeteilt sind. Beispiel: Am 12.12.2018 summiert sich für die ausgewählten Arbeitsplätze ein Energieverbrauch i. H. v. 1347 \$. Davon gehen 1168 \$ auf den Stromverbrauch und 179 \$ auf den Wasserverbrauch zurück. Die Säule für diesen Tag besteht dann zu 2/3 aus dem Stromverbrauch und zu 1/3 aus dem Wasserverbrauch.
- (6) Legende des Säulendiagramms. Jeder Eintrag steht für einen Energietyp. Durch Klicken auf einen Eintrag wird der entsprechende Energietyp im Diagramm aus- oder eingeblendet.

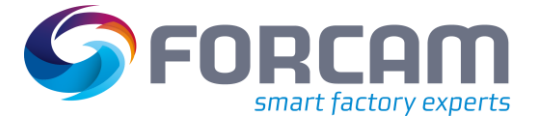

# <span id="page-13-0"></span>**3 Konfiguration**

### <span id="page-13-1"></span>3.1 Energietyp-Konfiguration

**Pfad (Office)**: Track & Trace > Konfiguration > Energietyp-Konfiguration

Energietypen sind Datentypen, die den Energieverbrauch in bestimmte Klassen unterteilen. Standardmäßig sind vier Klassen vordefiniert:

- **‒** Stromverbrauch (kWh)
- Gasverbrauch (Nm<sup>3</sup>)
- **‒** Wasserverbrauch (m³)
- **‒** Druckluft (Nm³)

Bestehende Energietypen können angezeigt oder bearbeitet werden. Es ist außerdem möglich, eigene Energietypen zu definieren.

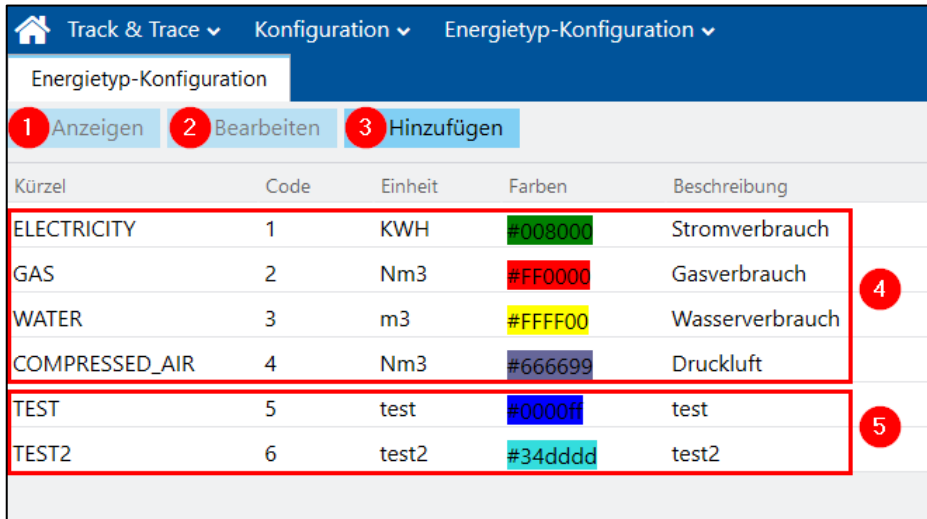

#### <span id="page-13-2"></span>**Bild 12: Konfigurationsseite für Energietypen**

- (1) Zeigt den ausgewählten Energietyp in einem Folgefenster an. Die Daten sind nur einsehbar und können nicht bearbeitet werden.
- (2) Zeigt den ausgewählten Energietyp in einem Folgefenster an. Die Daten können bearbeitet werden.
- (3) Fügt einen neuen Energietyp hinzu. Mit einem Stern versehene Felder sind Pflichtfelder.
- (4) Standardmäßig verfügbare Energietypen
- (5) Individuell konfigurierte Energietypen

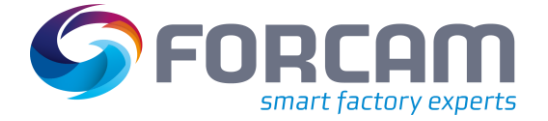

# <span id="page-14-0"></span>3.2 Signal-Konfiguration

Jegliche Signalwerte von Maschinen können über die DCU empfangen und in die Datenbank von FORCAM FORCE IIOT geschrieben werden. Die Werte werden unter anderem für die Energieanalyse verwendet.

In der Controller-Konfiguration wird zunächst ein Signal konfiguriert. Dessen Werte werden im Rahmen der Energiedatenverdichtung als Energieverbrauchswerte interpretiert.

 Für eine detaillierte Anweisung zur Konfiguration eines Controllers, siehe das Handbuch **Stammdaten und Systemkonfiguration**.

### <span id="page-14-1"></span>3.3 Controller-Konfiguration

**Pfad (Workbench)**: Stammdaten > Arbeitsplatz > Arbeitsplatzkonfiguration > Controller-Konfiguration

Die Konfiguration eines Controllers kann aus technischen Gründen variieren. Unten ist der Controller **Welding1** mit den Signalen **Gun Vacuum** und **HV Demand** beispielhaft für einen Arbeitsplatz konfiguriert.

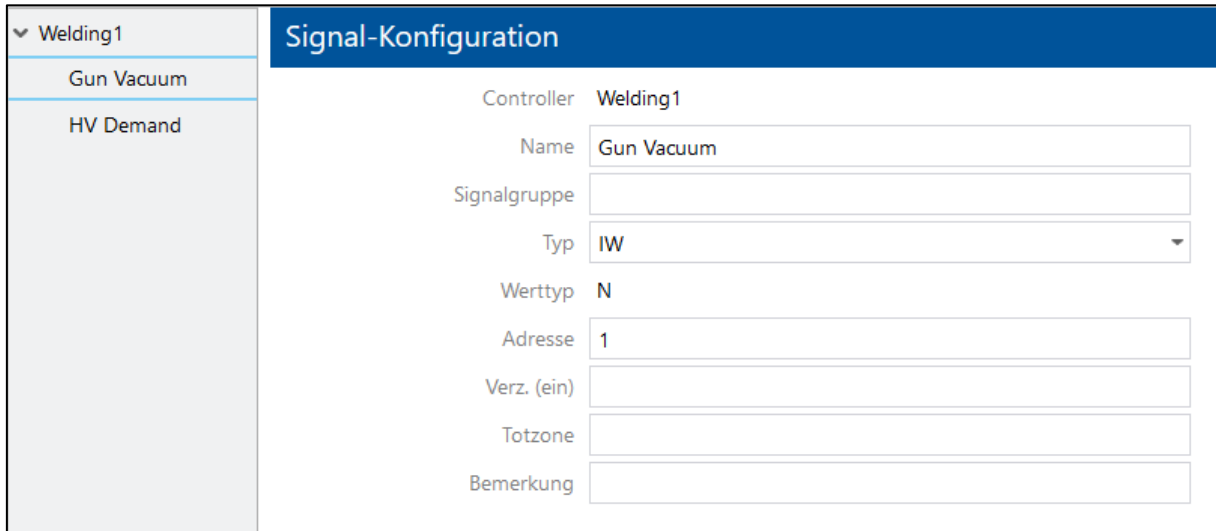

<span id="page-14-2"></span>**Bild 13: Beispielhafte Konfiguration von Signalen**

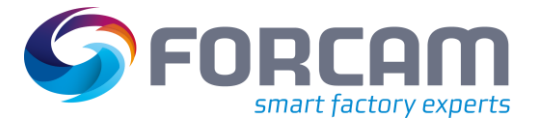

# <span id="page-15-0"></span>**4 Energieaggregationsservice**

Prozessdatenwerte werden in wiederkehrenden Zeitabschnitten empfangen. Der Energieaggregationsservice (EAS) bearbeitet einen Zeitraum, der mehrere Zeitstempel und Prozessdatenwerte umfasst.

Beim ersten Aggregationszyklus generiert der EAS Energieslots, in denen die Energieverteilung berechnet wird. Diese Slots werden dann für den jeweiligen Arbeitsplatz auf Vorgangs- und Arbeitsplatzzeitstrahlen heruntergebrochen.

### <span id="page-15-1"></span>4.1 Verteilung der Energieverbrauchswerte auf Zeitabschnitte

In der nachfolgenden Abbildung werden jeweils Zeitabschnitte mit einer maximalen Länge von 5 Minuten gebildet. Die Zeitabschnitte können kürzer ausfallen, wenn sich der Arbeitsplatzstatus ändert oder ein neuer Energieverbrauchswert von der Maschine bzw. dem Energiemessgerät geliefert werden.

Der grüne Balken zeigt die Verdichtung von Energieverbrauchswerten eines Arbeitsplatzes an. Der orangefarbene Balken verdeutlich, was bei einem "Recoding" passiert. Recoding bedeutet hier das erneute Berechnen/Aggregieren von Energieverbrauchswerten für bereits erfasste Werte.

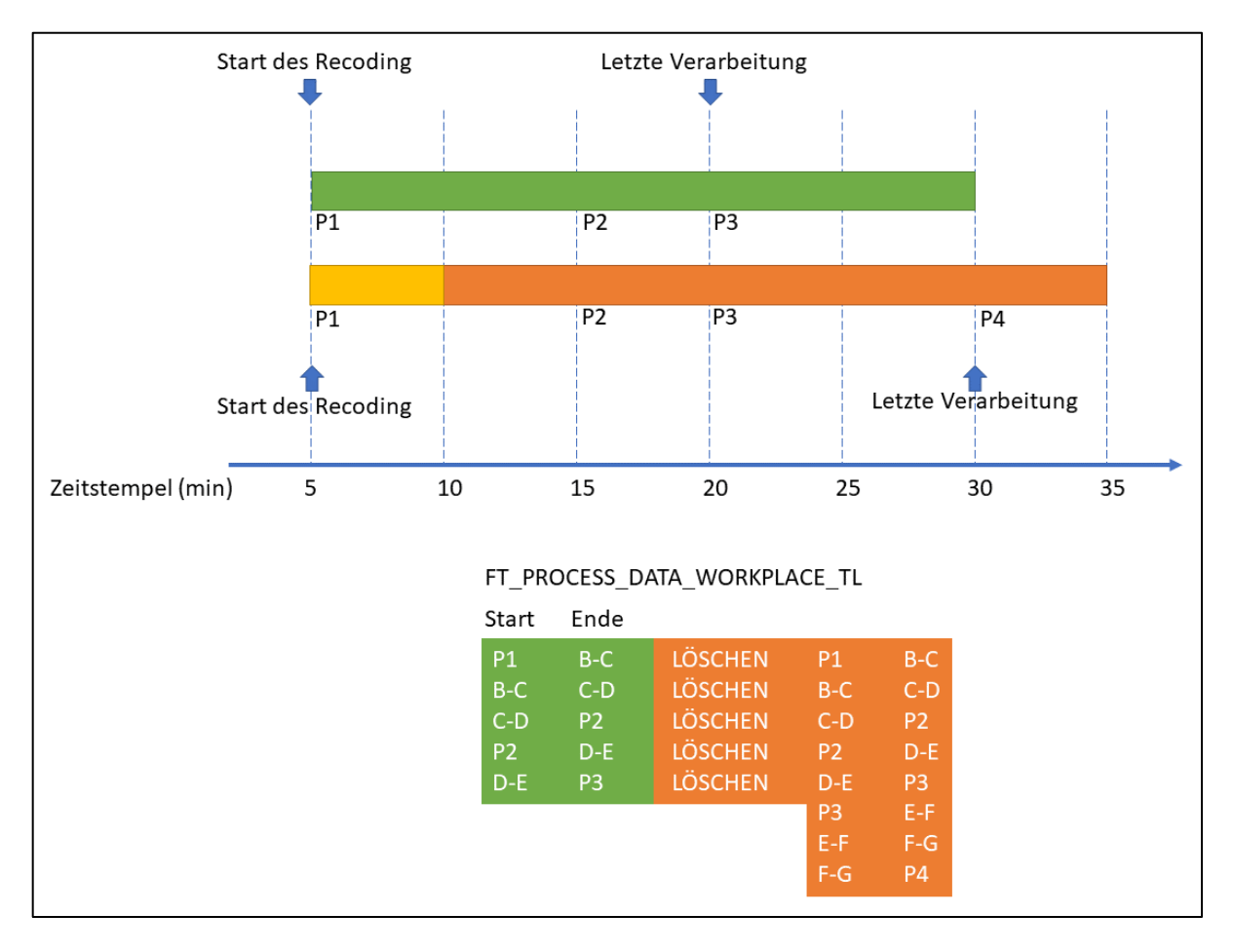

#### <span id="page-15-2"></span>**Bild 14: Recoding beim EAS**

#### **Energieaggregationsservice**

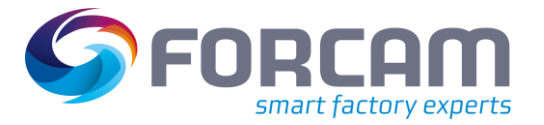

Der EAS findet die Prozessdatenwerte P1, P2 und P3 in diesem Zeitraum in der Prozessdatensammlung der MongoDB. Hier wurden sie als normale Prozessdaten aufgezeichnet. P1, P2 und P3 sind hier beispielsweise Werte für Stromverbrauch. Diese Werte sind hier absolute Werte eines Energiemessers, der streng monoton steigt. P1, P2 und P3 liegen jeweils zwischen den Zeitstempeln.

Nun werden die folgenden beispielhaften Energieslots generiert: P1 zu B-C, d.h. ein Zeitraum vom Zeitstempel von P1 zum Zeitstempel B-C. Der Energieverbrauch mit der Menge P2-P1 wird auf folgende Zeitslots verteilt: P1 zu B-C, B-C zu C-D und C-D zu P2.

Im zweiten Zyklus der Energieaggregation (orangefarbener Balken) werden die Prozessdatenwerte P1, P2, P3 und P4 verarbeitet.

Der Wert P1 wird hinzugefügt, um eine Mindestzeitraum Von 60 Minuten abzudecken. Der Energieaggregationszyklus basiert auf einem löschen/einfügen-Prinzip. D. h. die Zeitlinie von P1 zu P3 wird gelöscht, anschließend wird die Zeitlinie von P1 bis P4 neu erstellt.

Recoding ist notwendig, da sich insbesondere die Status des Maschinenzeitstrahls oder des Arbeitsvorgangszeitstrahls geändert haben könnten. So kann ein Werker einen unbegründeten Stillstand umkodieren, um den tatsächlichen Grund des Stillstands anzugeben. Ebenso kann ein Stillstand aber auch zeitlich gesplittet und unterschiedliche Statusdetails angegeben werden.

Das Ziel des EAS ist es, die Energieverbrauchswerte auf die einzelnen Arbeitsplatzphasen bzw. Arbeitsvorgangsphasen korrekt aufzuteilen. Erst diese Aggregation und Verteilung der Energieverbrauchswerte ermöglicht zielgerichtete und aussagekräftige Reports.

### <span id="page-16-0"></span>4.2 Verteilung der Energieverbrauchswerte auf mehrere

### Arbeitsvorgänge

In der nachfolgenden Abbildung wird die Verteilung von Energiewerten eines Arbeitsplatzes auf mehrere parallellaufenden Fertigungsaufträge beispielhaft dargestellt.

Angenommen, alle 5 Minuten müssen 100 kWh verteilt werden. Der Arbeitsplatz (bzw. die Maschinen, die in FORCAM FORCE IIOT mit diesem Arbeitsplatz assoziiert sind) verbraucht demnach alle 5 Minuten 100 kWh an elektrischer Energie. Dieser Energieverbrauch wird pro Energiedatenslot, der maximal 5 Minuten lang ist, auf die aktiven Arbeitsvorgänge der angemeldeten Fertigungsaufträge verteilt. Die Intention ist, den Energieverbrauch verursachergerecht zu verteilen.

Auf einen Arbeitsvorgang/Fertigungsauftrag werden nur dann Energieverbrauchswerte verteilt, wenn sich der entsprechende Arbeitsvorgang in einer aktiven Phase befindet. Ein Arbeitsvorgang, der sich z. B. in der Phase **Rüsten** befindet, konsumiert keine Energie, sondern erst in einer aktiven Phase (i. d. R. **Produktion**).

Gibt es in einem Zeitslot keinen aktiven Arbeitsvorgang, wird der Energieverbrauch anonym – d .h. ohne Bezug zu einem Fertigungsauftrag - auf dem Arbeitsplatz erfasst.

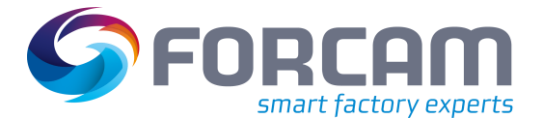

#### **Energieaggregationsservice**

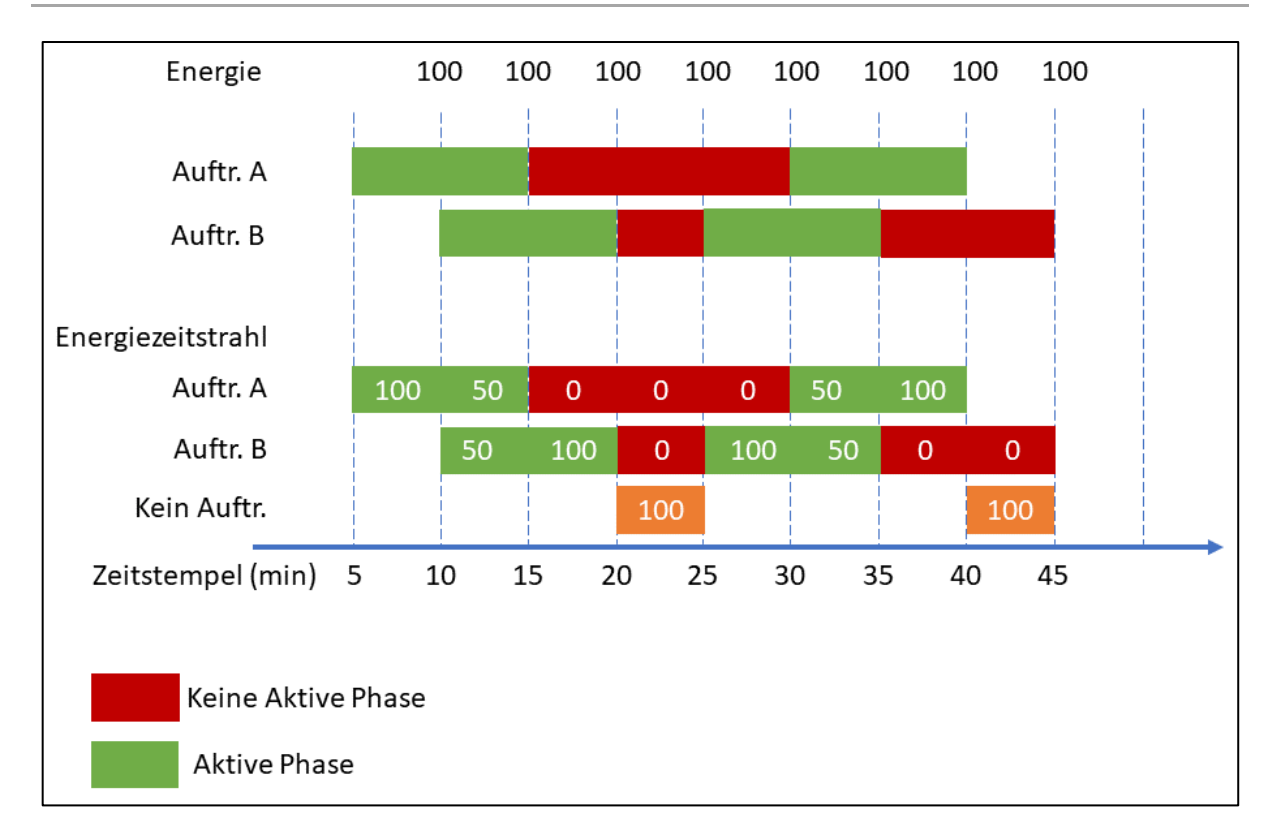

#### <span id="page-17-1"></span>**Bild 15: Verteilung der Energieverbrauchswerte auf mehrere Vorgänge**

### <span id="page-17-0"></span>4.3 Aggregation von Energiewerten einer Maschinenlinie

In einigen Fertigungsprozessen werden Bauteile auf Maschinenlinien gefertigt. In FORCAM FORCE IIOT wird eine Maschinenlinie mit einem eigenen Arbeitsplatz modelliert, der die Maschinenlinie repräsentiert. Die Teilnehmer der Maschinenlinie werden ebenfalls als Arbeitsplätze modelliert und einer gemeinsamen Arbeitsplatzhierarchie zugeordnet.

Die Energieverbrauchswerte werden wie zuvor beschrieben auf die einzelnen Arbeitsplätze verteilt. Zusätzlich wird die Summe der Energieverbrauchswerte der Einzelarbeitsplätze aber auf den Arbeitsplatz verteilt, der die Maschinenlinie repräsentiert.

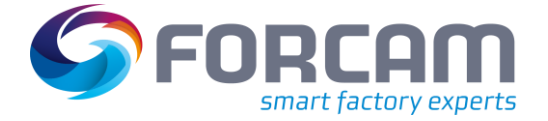

### <span id="page-18-0"></span>4.4 EAS de-/aktivieren

**Pfad (Workbench)**: Konfigurationen > System > FORCAM FORCE IIOT > Konfigurationen > Module > Tracing > Energiedatenverdichtung

Der Energieaggregationsservice kann in der Workbench aktiviert oder deaktiviert werden. Die Aggregation basiert auf der Berechnung des EAS. Standardmäßig läuft die Berechnung immer alle 5 Minuten ab. Berechnet werden dabei die Werte der letzten Stunde.

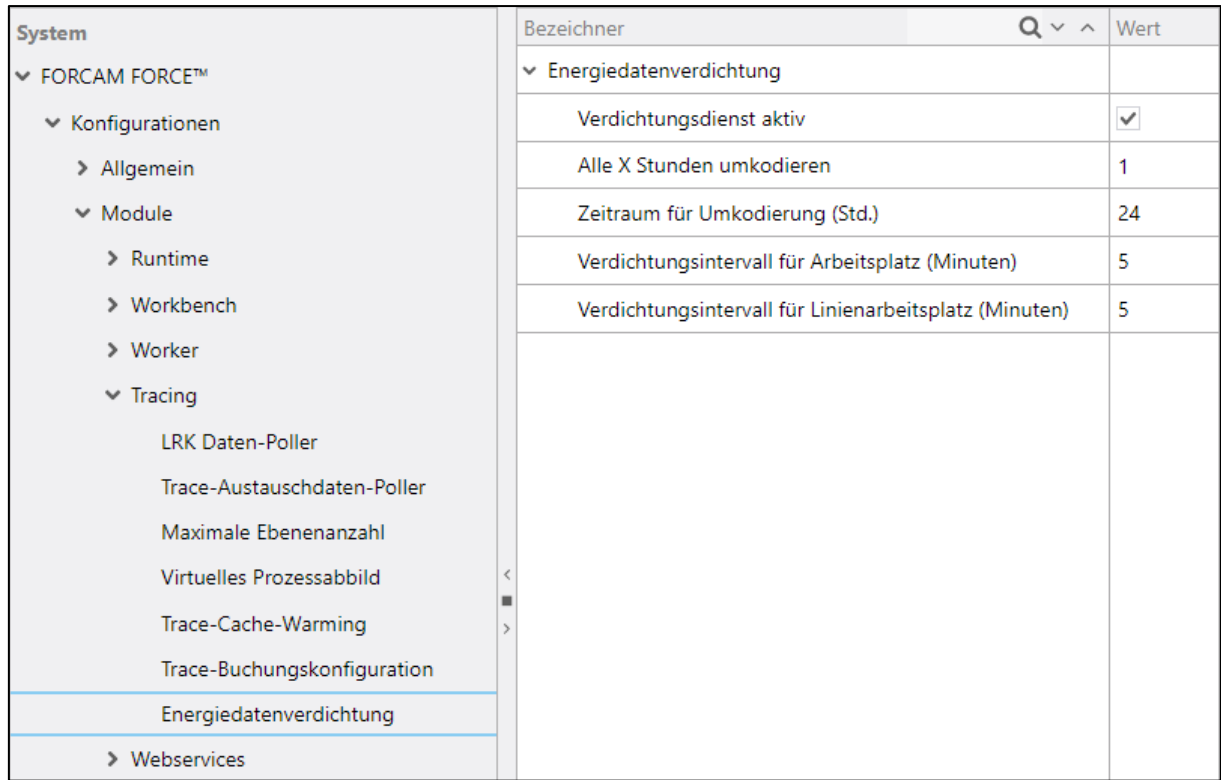

<span id="page-18-1"></span>Bild 16: Konfiguration der Energiedatenverdichtung in der Workbench

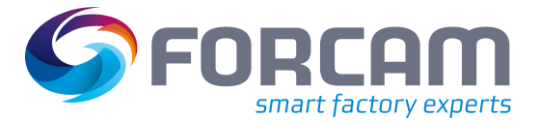

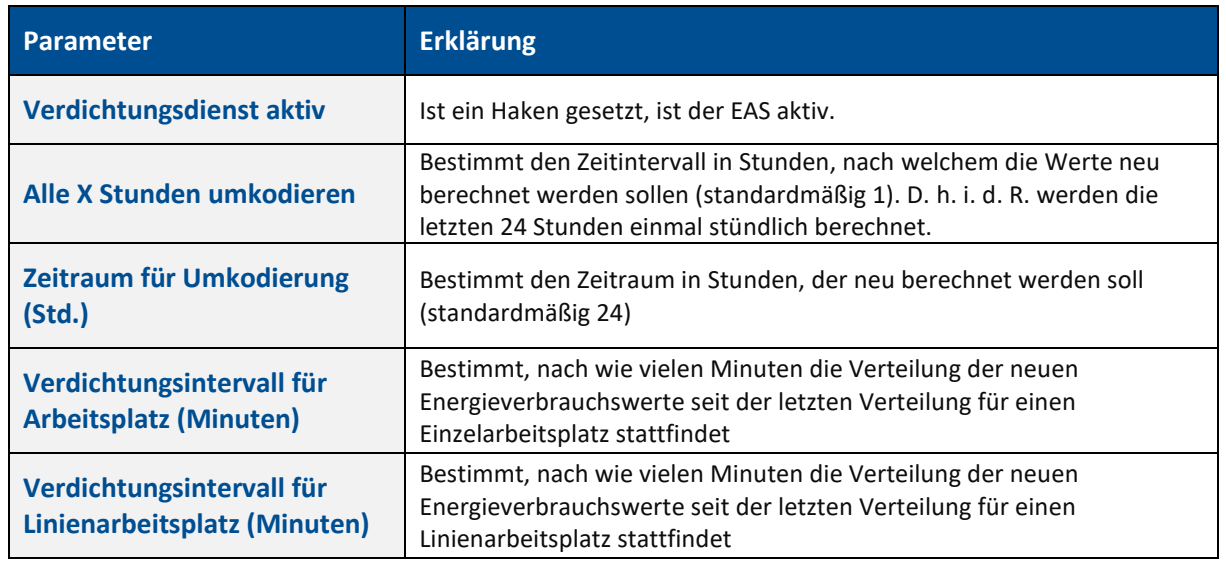

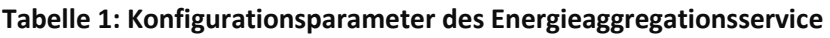

### <span id="page-19-0"></span>4.5 Aggregation von Linienarbeitsplätzen

**Pfad (Workbench)**: Stammdaten > Arbeitsplatz > Arbeitsplatz-Hierarchie

Der EAS kann den Energieverbrauch von Linienarbeitsplätzen berechnen. Der Linienarbeitsplatz selbst hat keinen Energieverbrauch. Er ist ein virtueller Arbeitsplatz, der physisch nicht existiert. Er repräsentiert lediglich die Linie als Ganzes.

Bei der Aggregation eines Linienarbeitsplatzes wird der Verbrauch jedes einzelnen Arbeitsplatzes der Linie summiert. Die Summe des Verbrauchs aller Arbeitsplätze wird als Verbrauch der Linie berechnet.

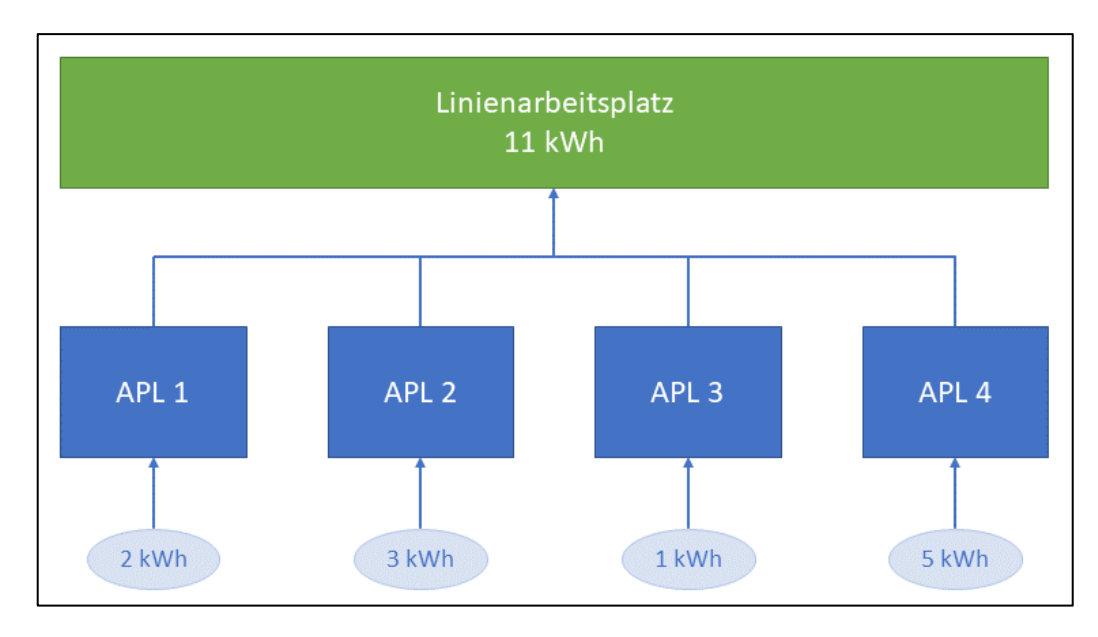

#### <span id="page-19-1"></span>**Bild 17: Aggregation bei einem Linienarbeitsplatz**

Um einen Arbeitsplatz- bzw. Vorgangszeitstrahl für einen Linienarbeitsplatz berechnen zu können, muss dieser in der Hierarchie-Konfiguration als Arbeitsplatz definiert werden.

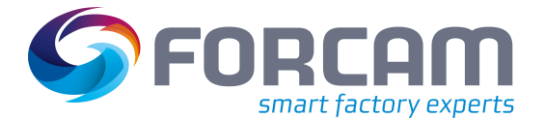

 Für die Konfiguration eines Arbeitsplatzes bzw. einer Hierarchie, siehe das Handbuch **Stammdaten und Systemkonfiguration**.

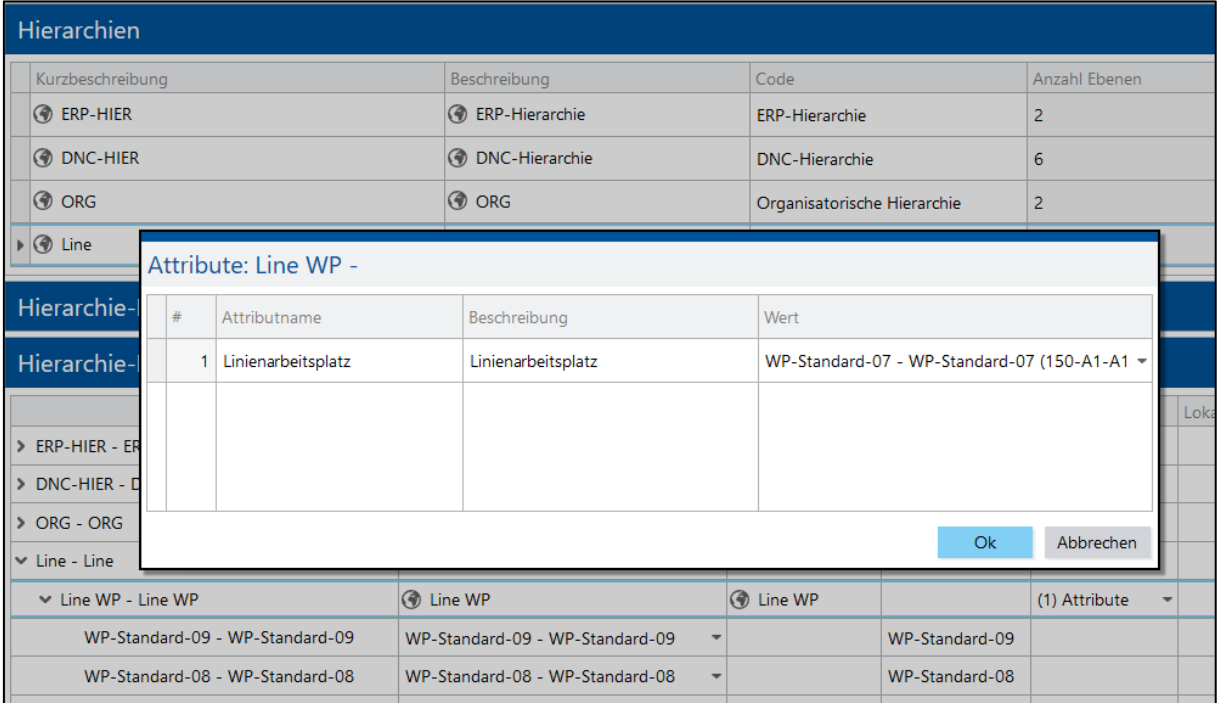

<span id="page-20-0"></span>**Bild 18: Konfiguration einer Linienhierarchie**

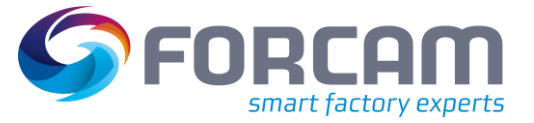

# <span id="page-21-0"></span>**5 Anhang**

# <span id="page-21-1"></span>5.1 Abkürzungen

#### **Tabelle 2: Verwendete Abkürzungen**

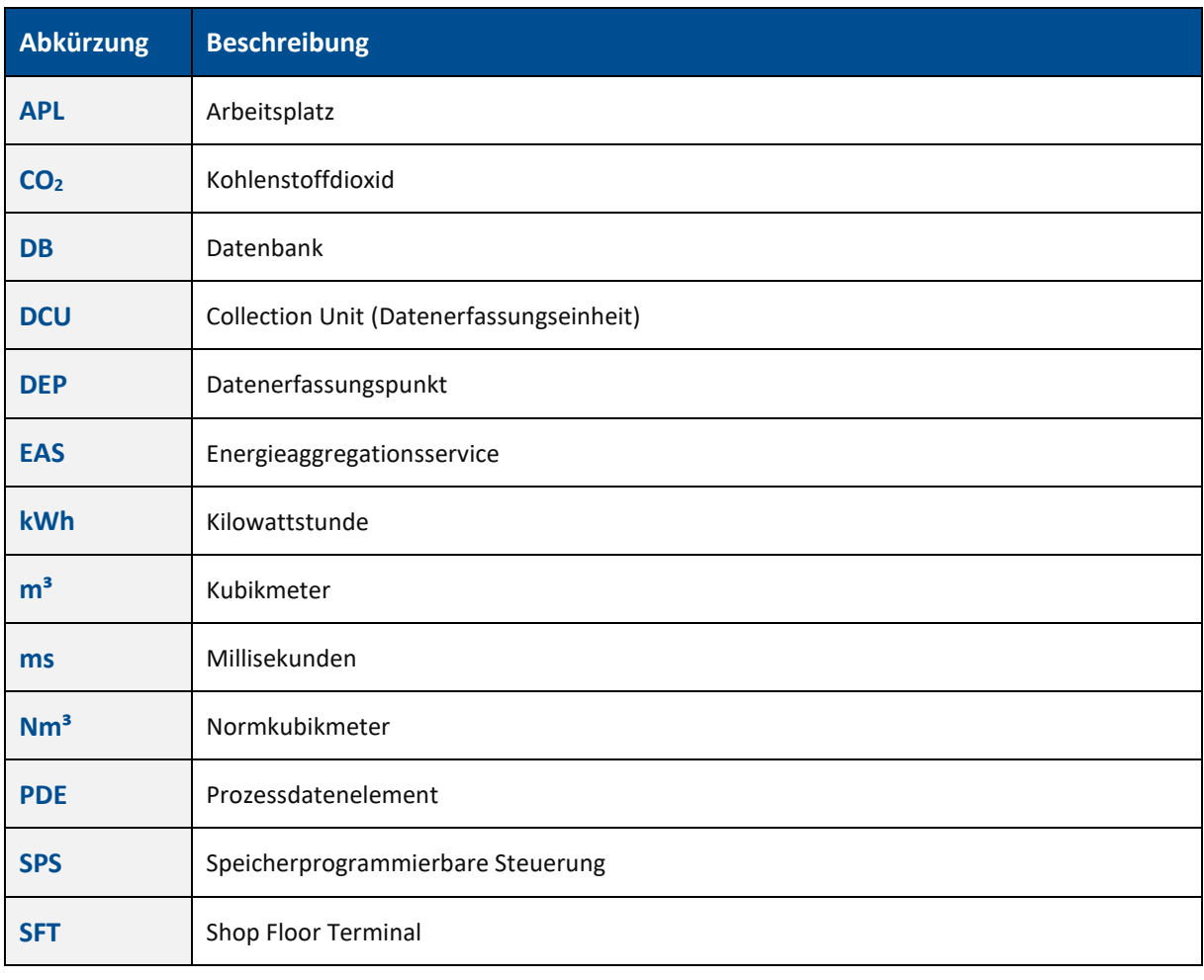

# <span id="page-22-0"></span>5.2 Abbildungsverzeichnis

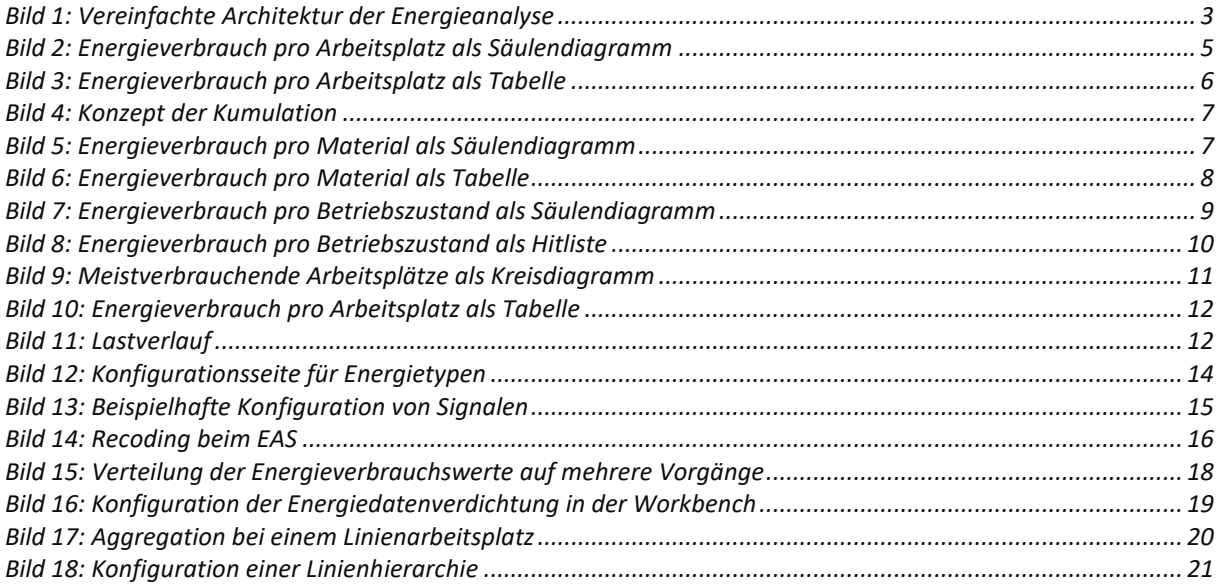